### *PANDUAN MENGISI PERMOHONAN PEROLEHAN DI UTMFIN*

**PEMOHON / TEAM MEMBER/ KETUA PROJEK**

**(Pemohonan)**

1. Login ke UTMFin. [https://utmfin.utm.my](https://utmfin.utm.my/) Id Pengguna: Sama seperti email UTM Kata laluan: No Pekerja

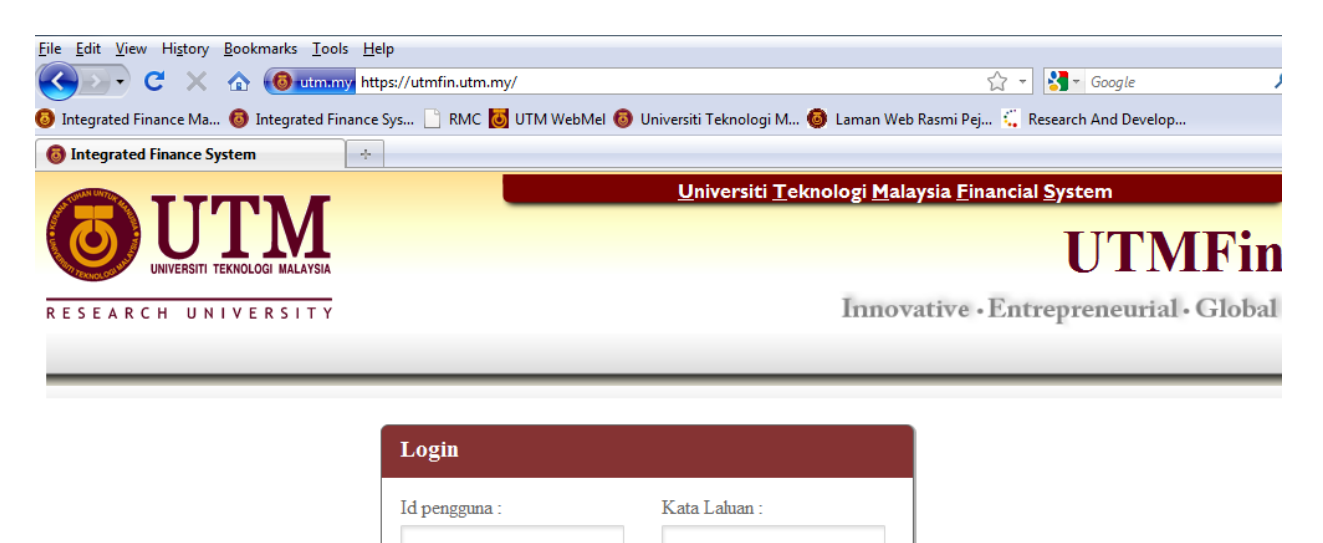

2. Pilih menu Perolehan  $\rightarrow$ Klik pada Permohonan Pembelian  $\rightarrow$  Pilih Bekalan /Perkhidmatan

(sila kenal pasti kategori permohonan samaada bekalan/perkhidmatan)

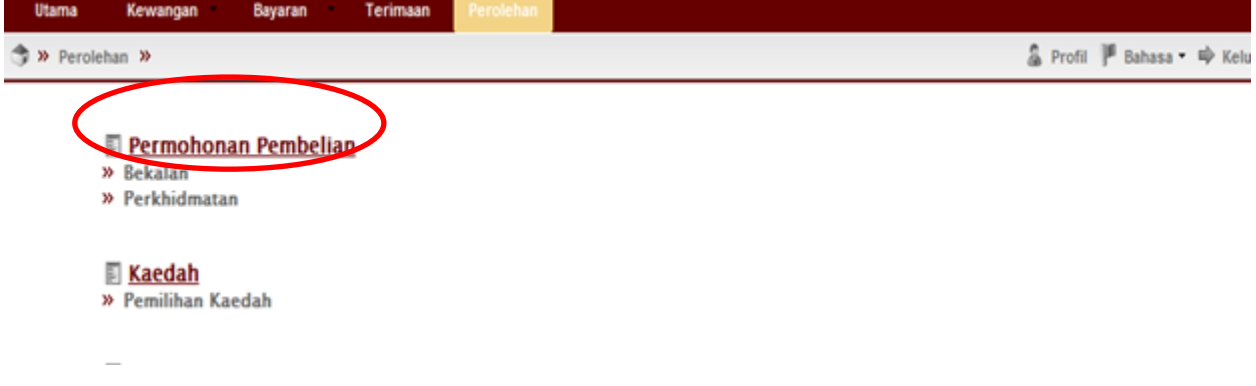

Masuk

- 3.Lengkapkan item pada deskripsi
- 4.Pilih Pusat Kos yang berkaitan (Hanya vot yang berdaftar/dimiliki oleh Team Member/KP akan tersenarai)
- 5. Klik pada butang tambah **den** > lengkapkan pada keterangan, unit anggaran dan harga anggaran.

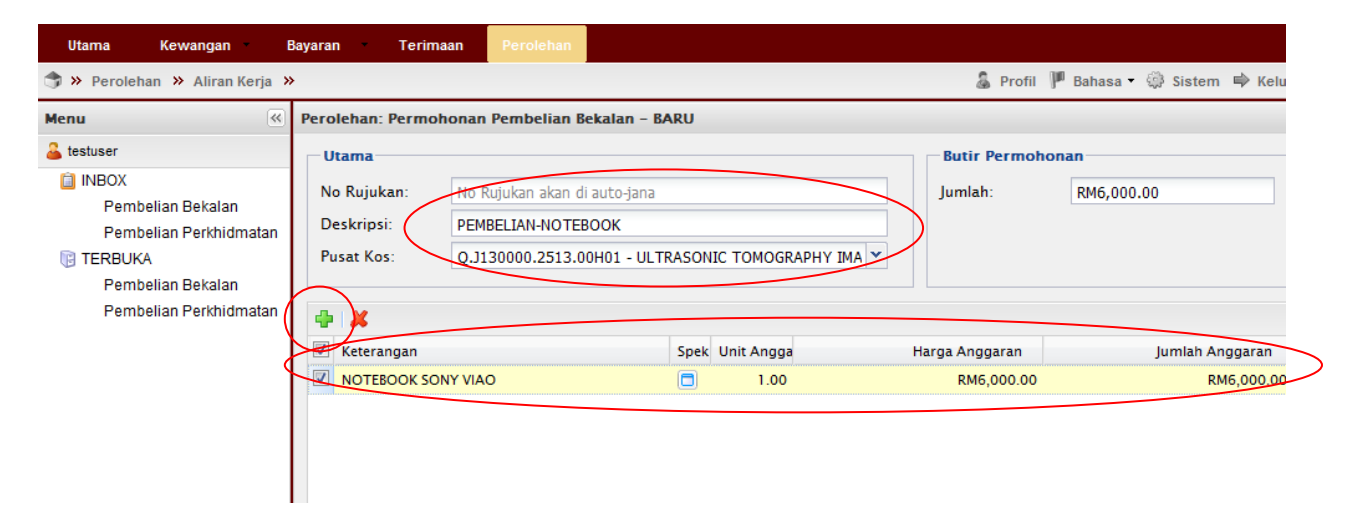

6.Klik pada spek dan lengkapkan spesifikasi pembelian. Bagi Perolehan secara sebut harga diwajibkan untuk mengisi pada kesemua ruangan Spesifikasi Pembelian (dilarang memasukkan model dan jenama sesuatu barangan bagi permohonan sebut harga).

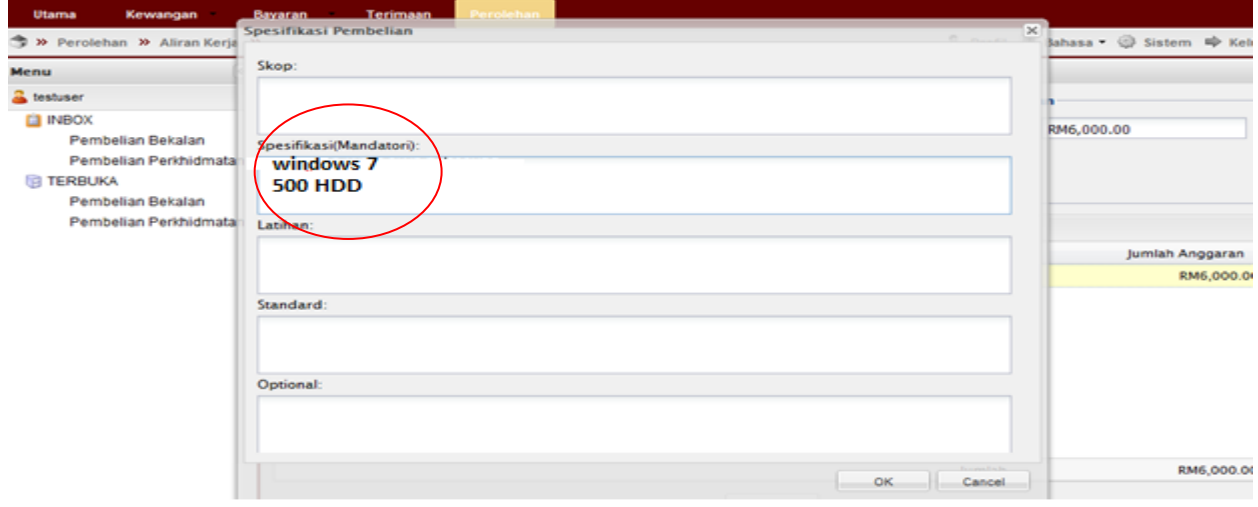

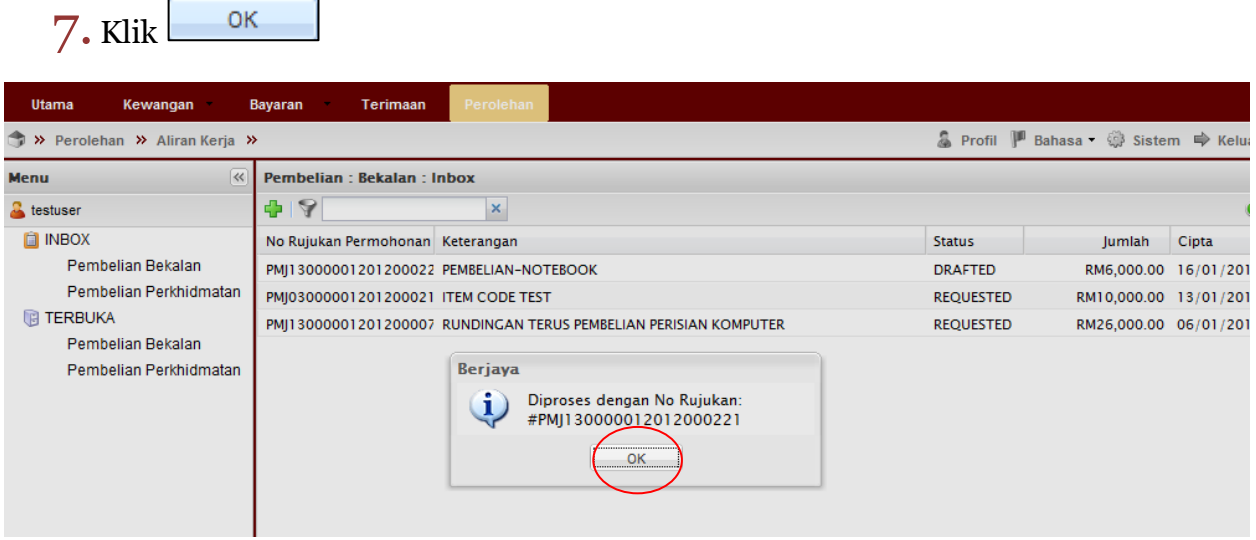

 $8.$ Klik pada Inbox $\rightarrow$ Pembelian Bekalan

9.Double klik pada permohonan

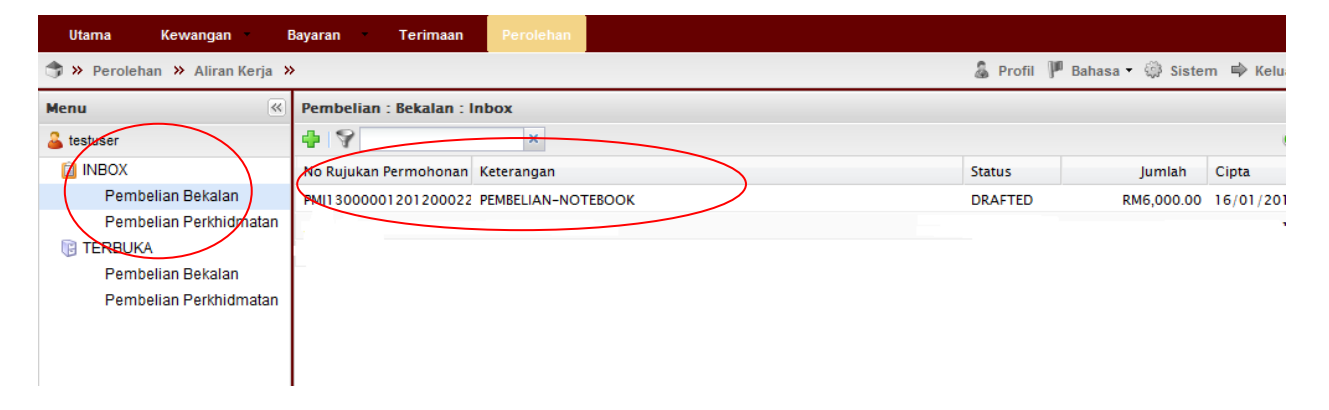

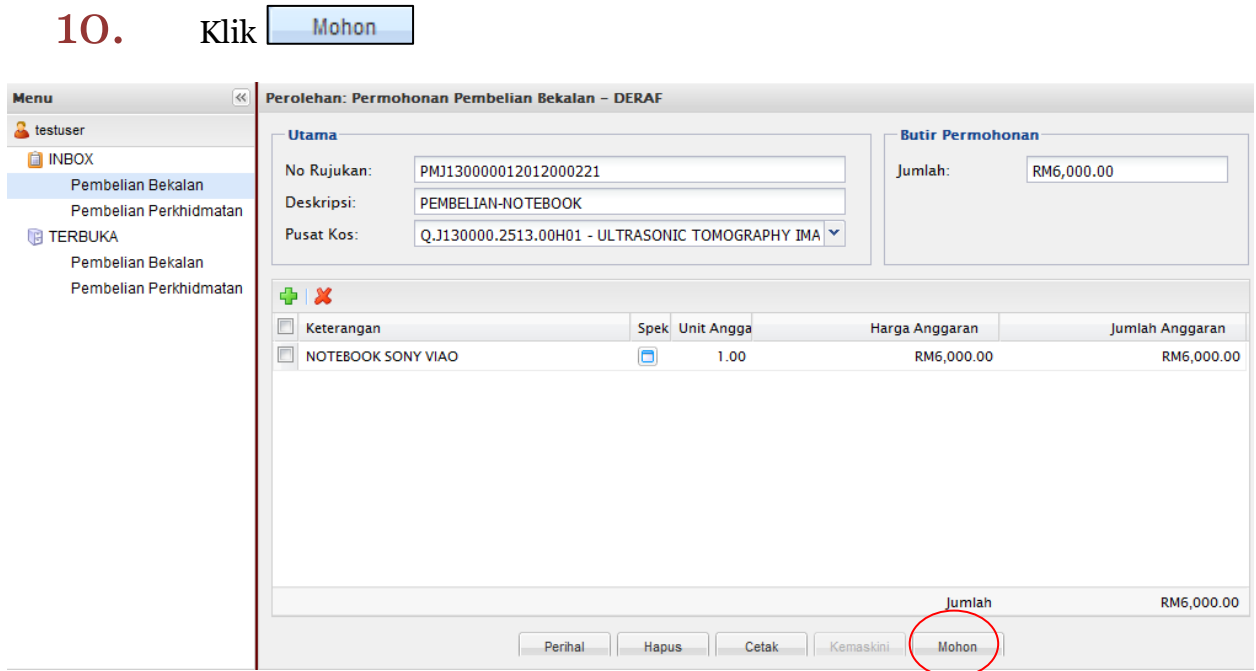

11. Klik  $\frac{K}{k}$  dan cetak Borang Permohonan Kelulusan Spesifikasi Alat tersebut serta lengkap ditandatangani oleh Ketua Projek (Dikemukakan bersama dokumen lain untuk dihantar ke RMC). Bagi Perolehan SEBUT HARGA borang ini perlu dicetak dalam kertas bewarna KUNING dan dimasukkan dalam sampul surat kecil bersama dokumen cetakan pada Langkah 18 (Borang Maklumat Permohonan Pembelian: rujuk Senarai Semak Perolehan- Sebut harga)

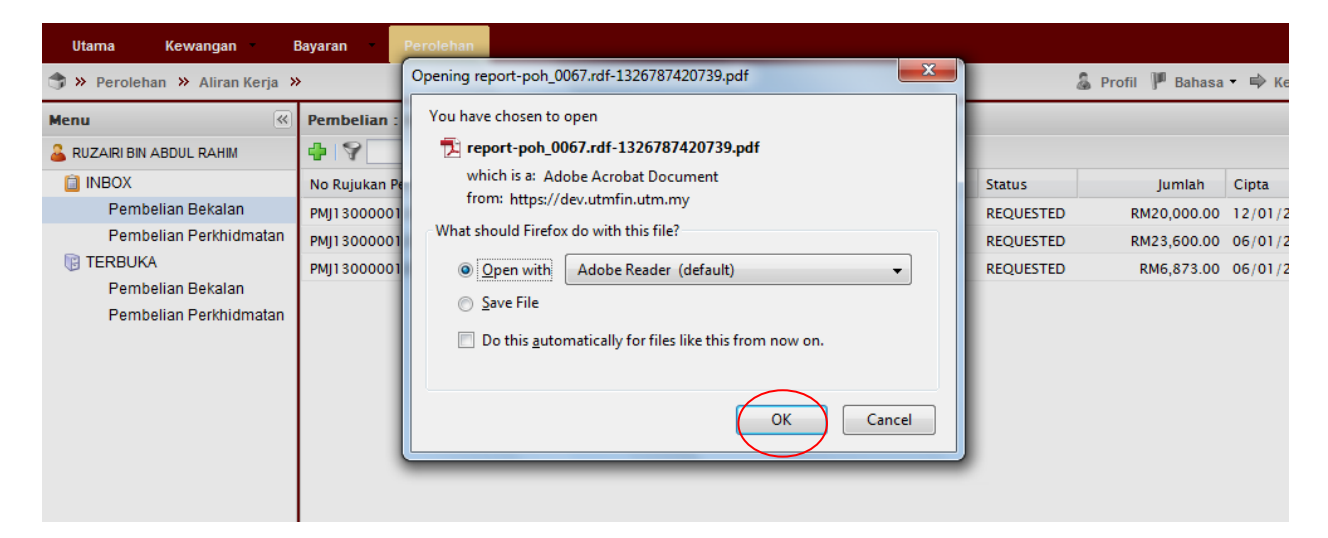

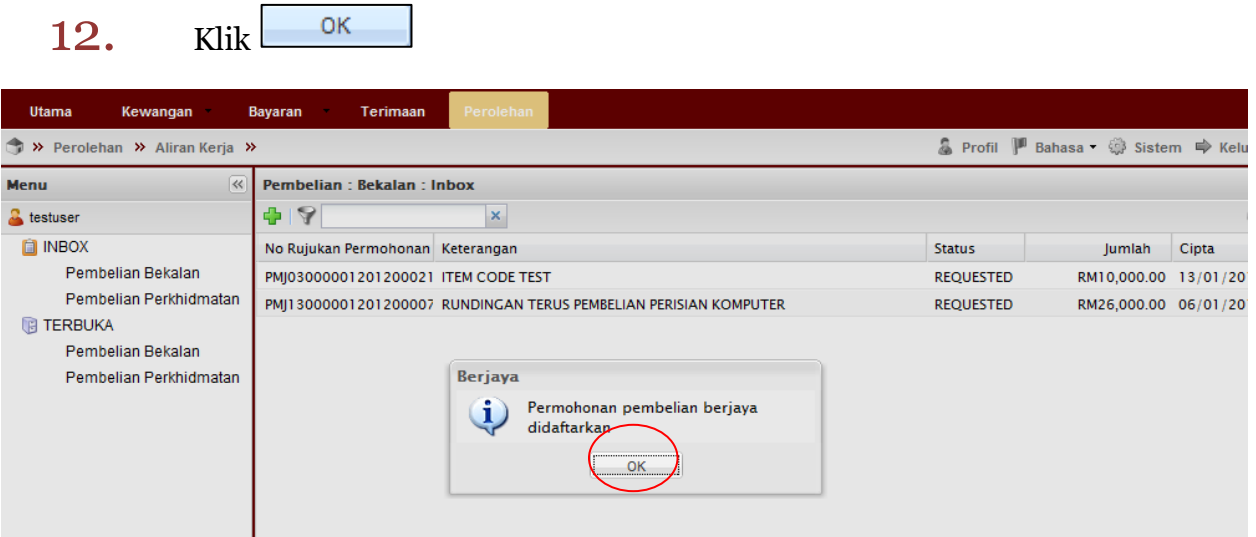

## 13. Klik Terbuka  $\rightarrow$  Tick pada kotak  $\rightarrow$  Tuntut Dokumen

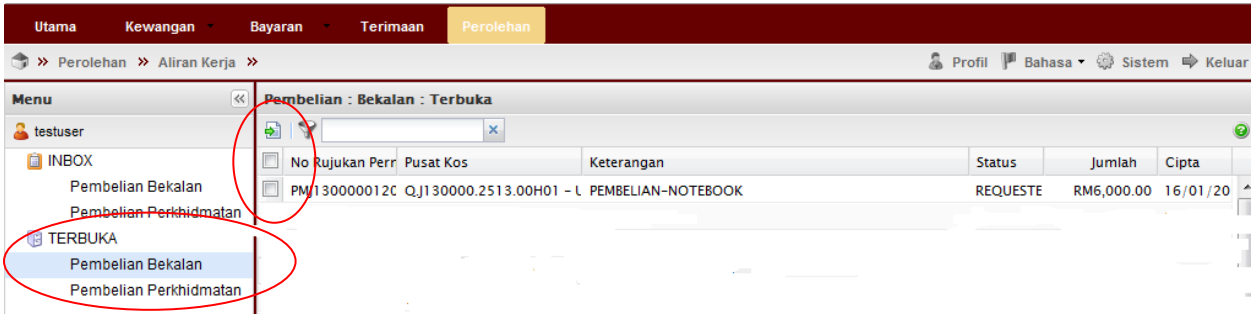

## 14. Klik Inbox  $\rightarrow$  Double klik pada permohonan

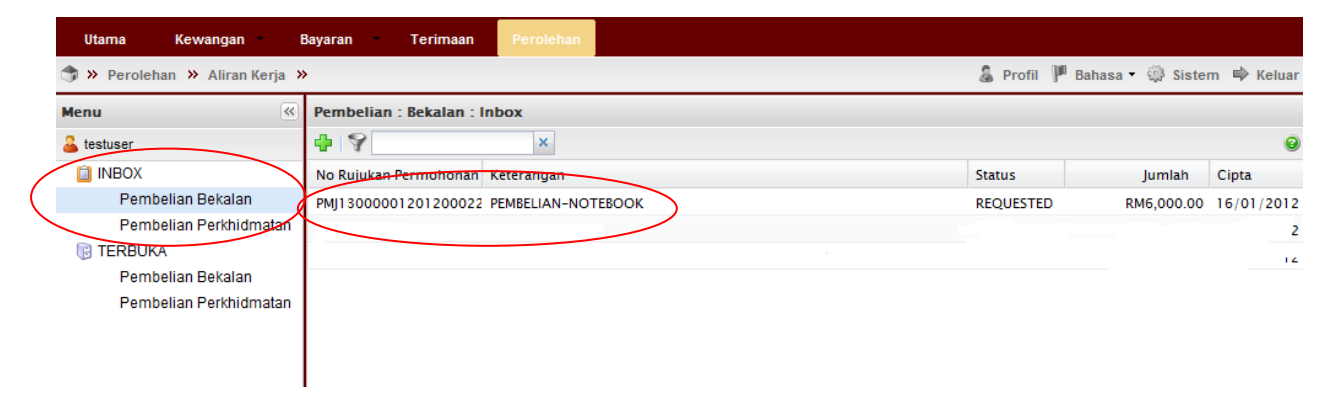

15. Masukkan kod item (SODO)

# 16. Lengkapkan Butiran Permohonan

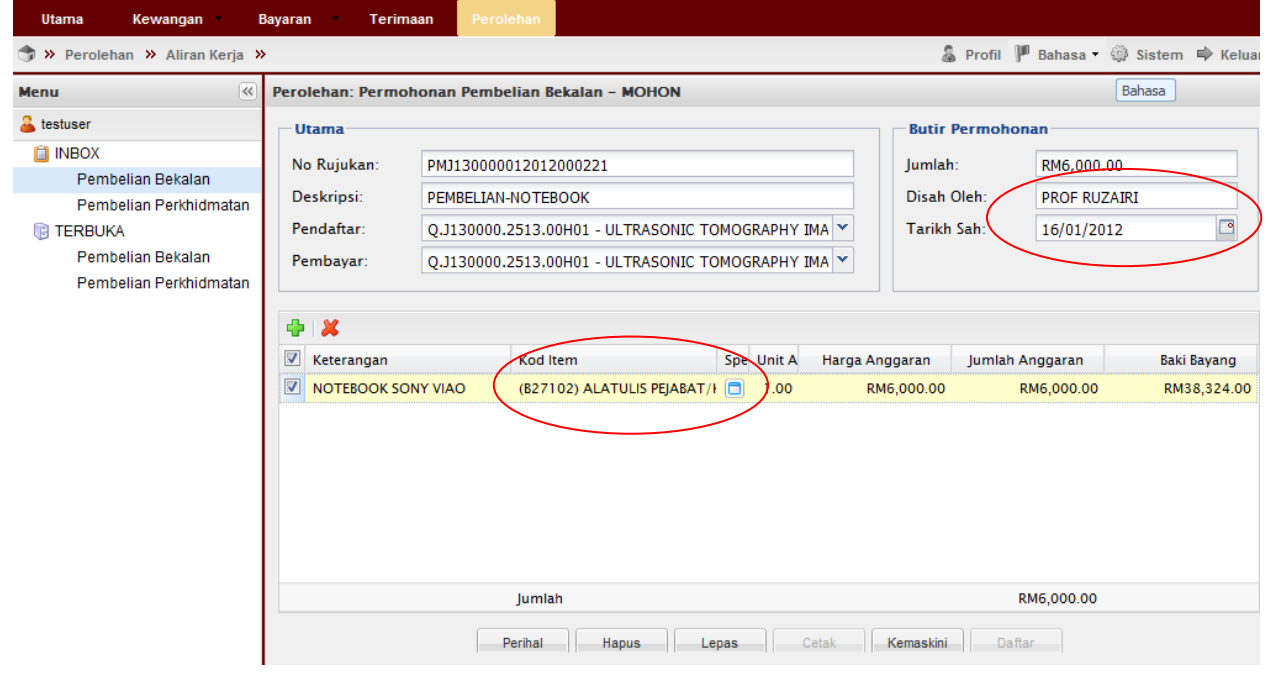

17. Klik  $K$ emaskini  $\rightarrow$  Klik Daftar

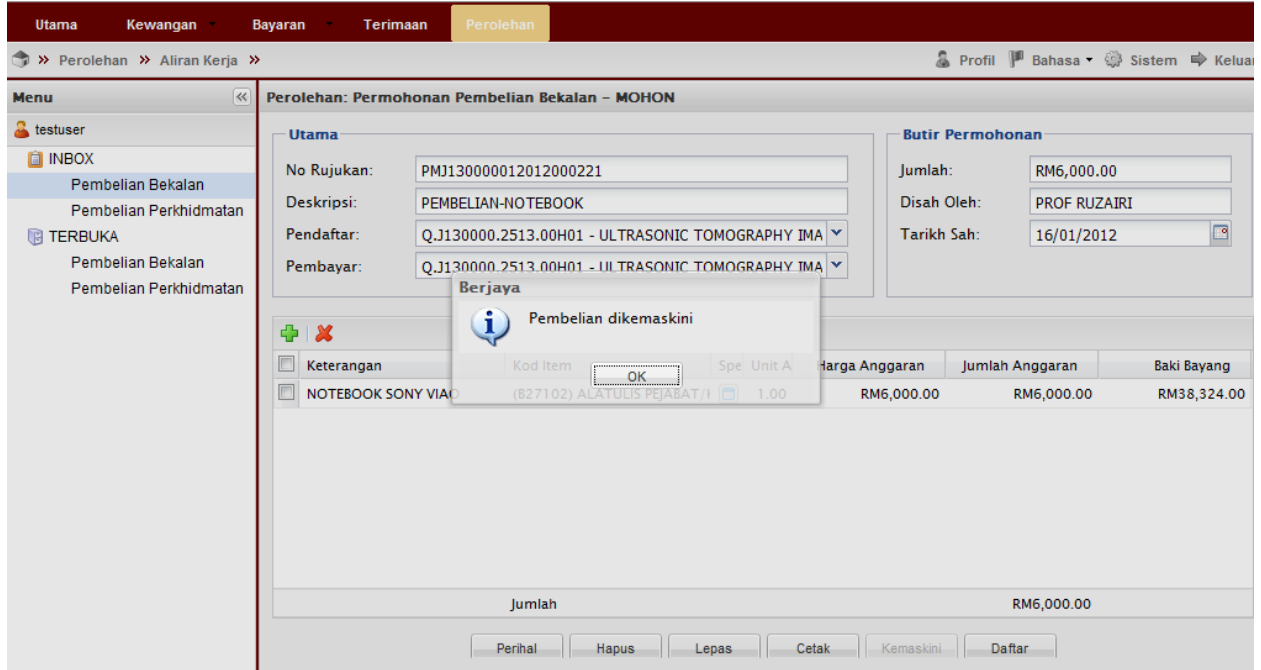

18. Klik  $\begin{array}{|c|c|}\n\hline\n\end{array}$   $\rightarrow$  Cetak Borang Maklumat Permohonan Pembelian (Dikemukakan bersama dokumen lain untuk dihantar ke RMC) Bagi Perolehan SEBUT HARGA perlu dimasukkan dalam sampul surat kecil beserta dokumen cetakan pada Langkah 11 (sila rujuk senarai semak perolehan- Sebut harga)

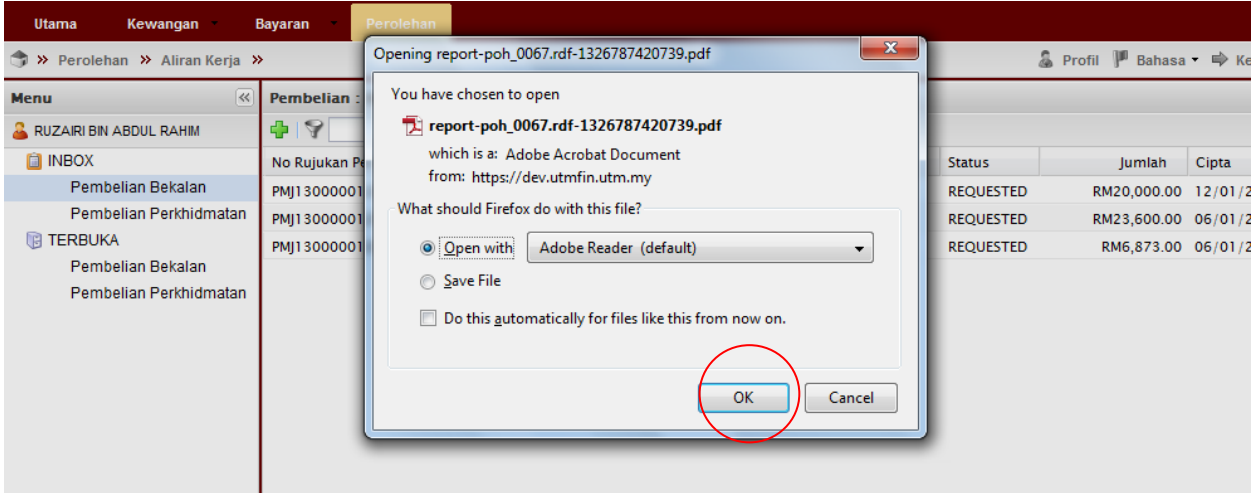

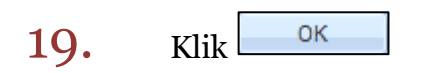

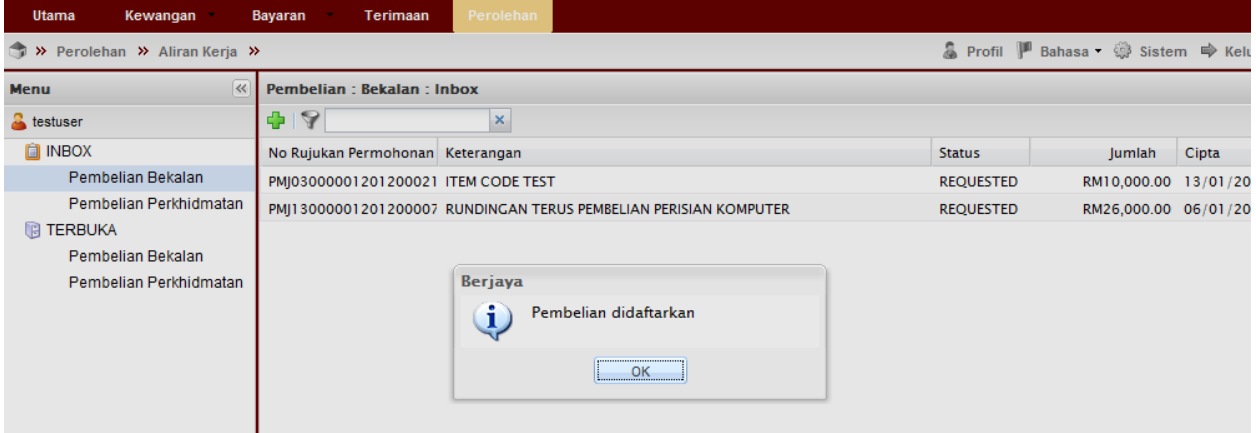

### **20.** Klik Terbuka  $\rightarrow$  Pembelian Bekalan  $\rightarrow$  Tick pada kotak  $\rightarrow$  Tuntut Dokumen

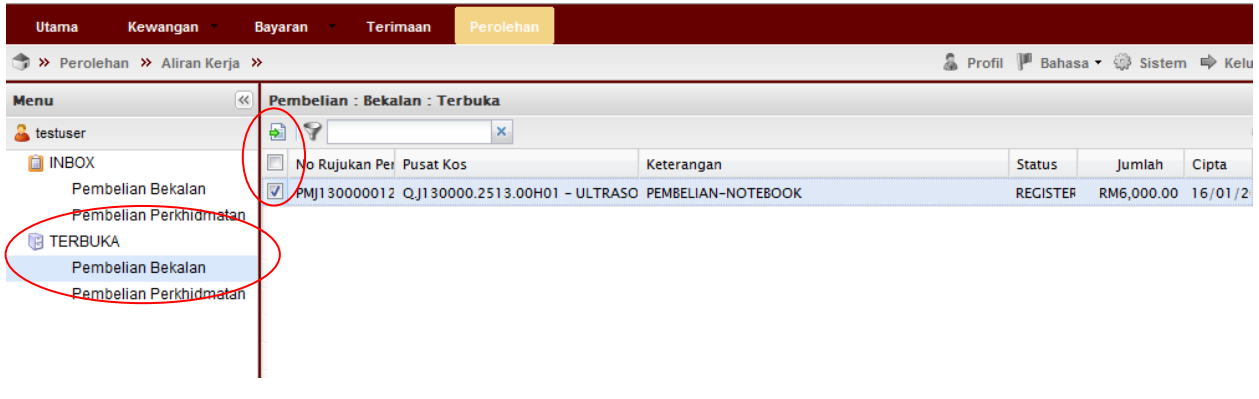

21. Klik Inbox  $\rightarrow$  Pembelian Bekalan  $\rightarrow$  Double klik pada permohonan

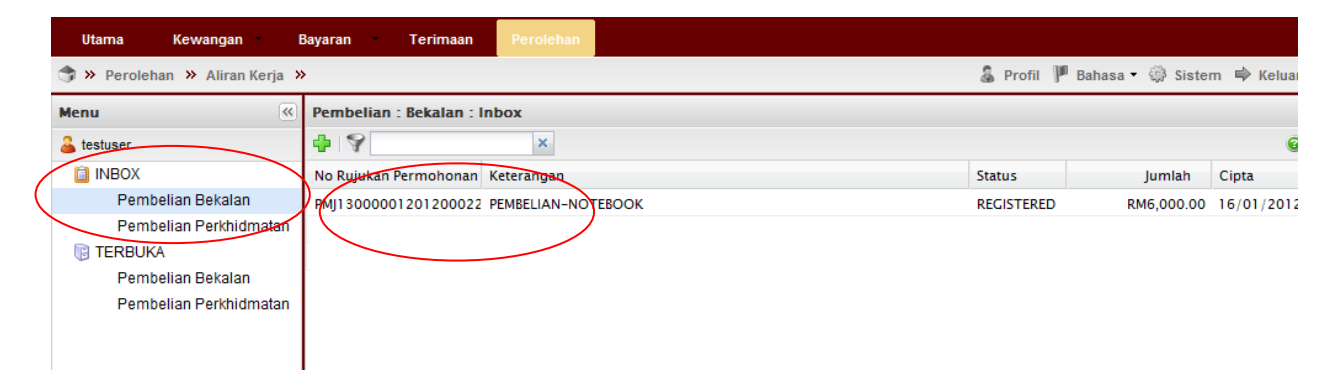

## 22. Semak permohonan, Pastikan baki mencukupi  $\rightarrow$  Klik  $\boxed{\phantom{a}$  Sah (Jika baki tidak mencukupi permohonan tidak boleh disahkan)

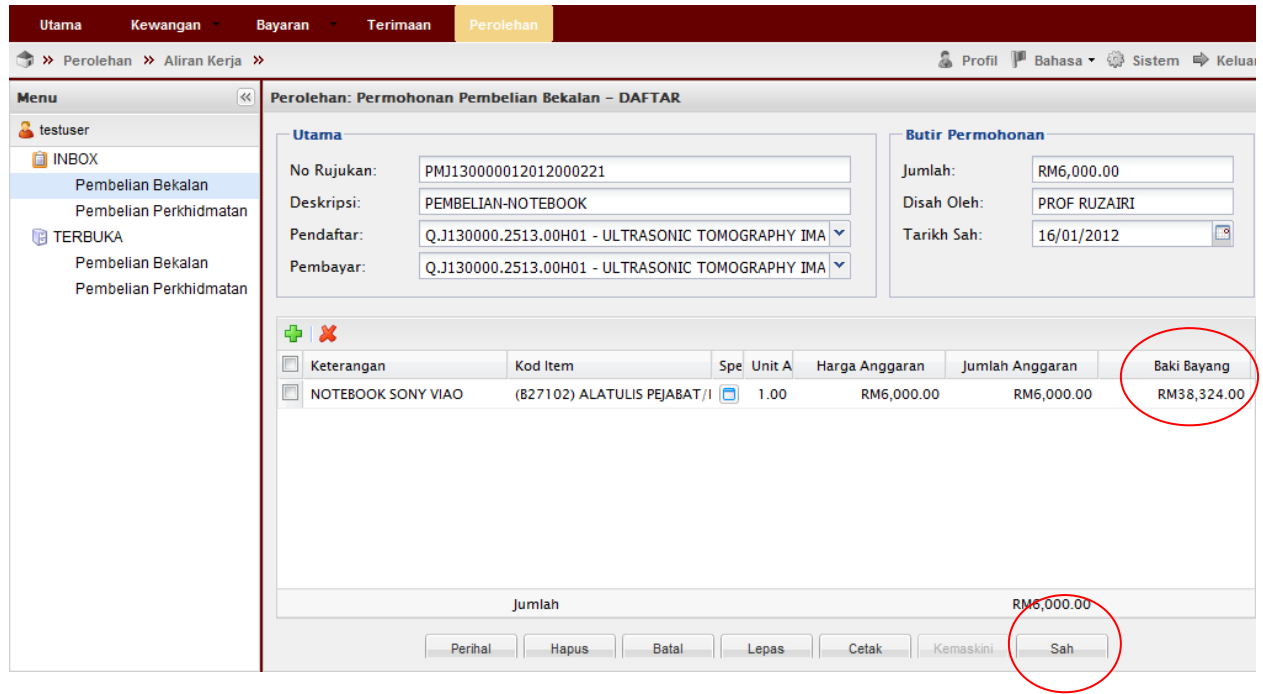

# $23.$  Klik <sup>OK</sup> dan SELESAI

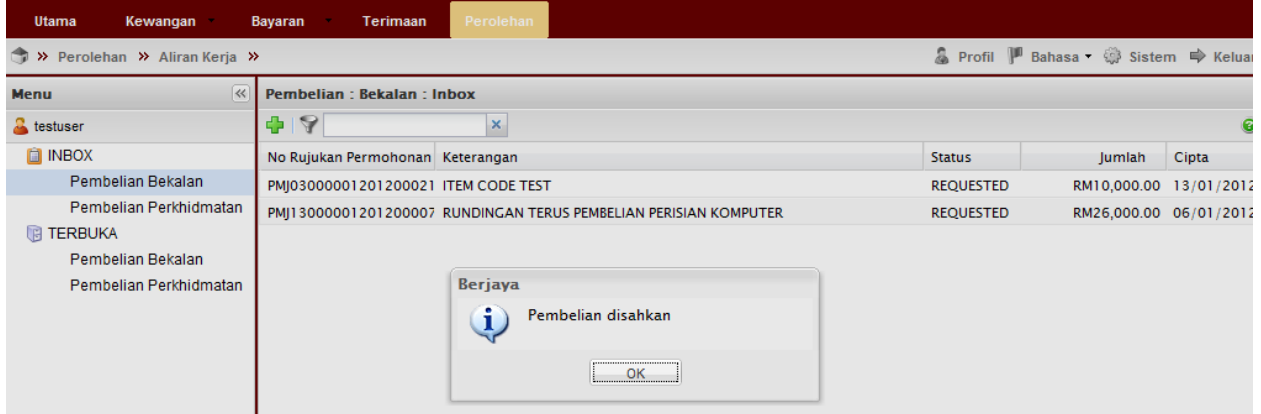

# Proses Cetakan Semula Borang Permohonan:

1. Untuk cetak semula Borang Permohonan Kelulusan Spesifikasi Alat dan Borang Maklumat Permohonan Pembelian. Pergi ke Sejarah→Perolehan→Pembelian Bekalan dan Perkhidmatan

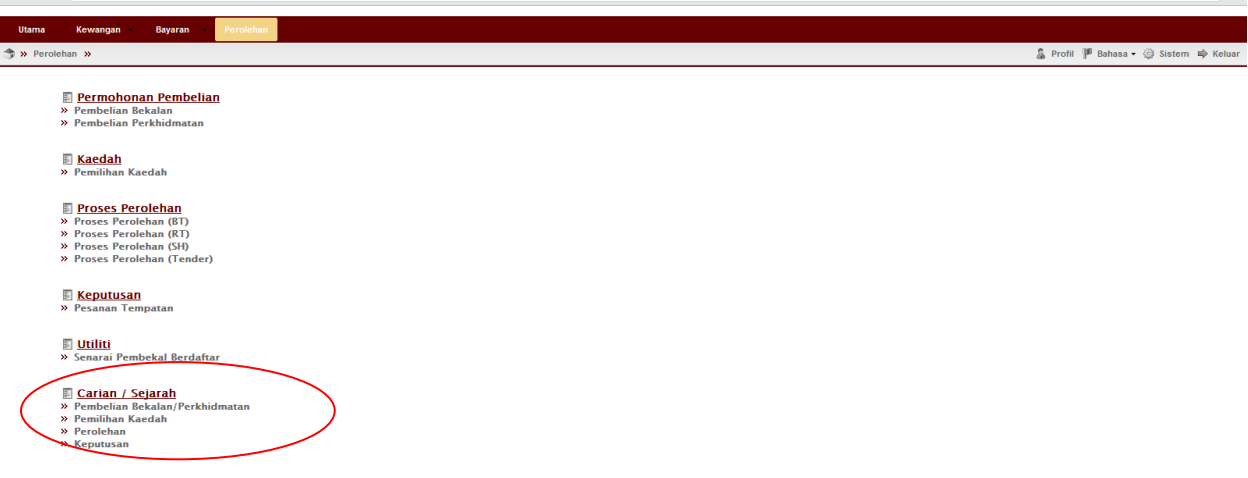

2. Masukkan no permohonan perolehan $\rightarrow$ klik  $\Box$  Cari  $\rightarrow$  double klik pada permohonan tersebut $\rightarrow$ klik pada menu yang berkaitan untuk cetak semula.

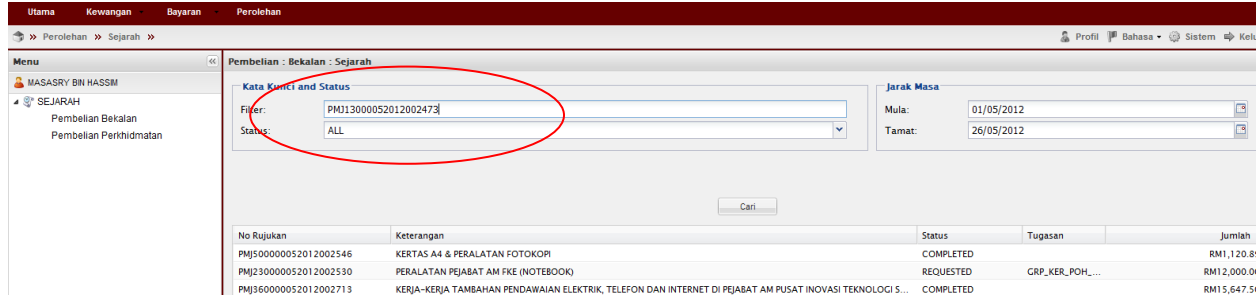

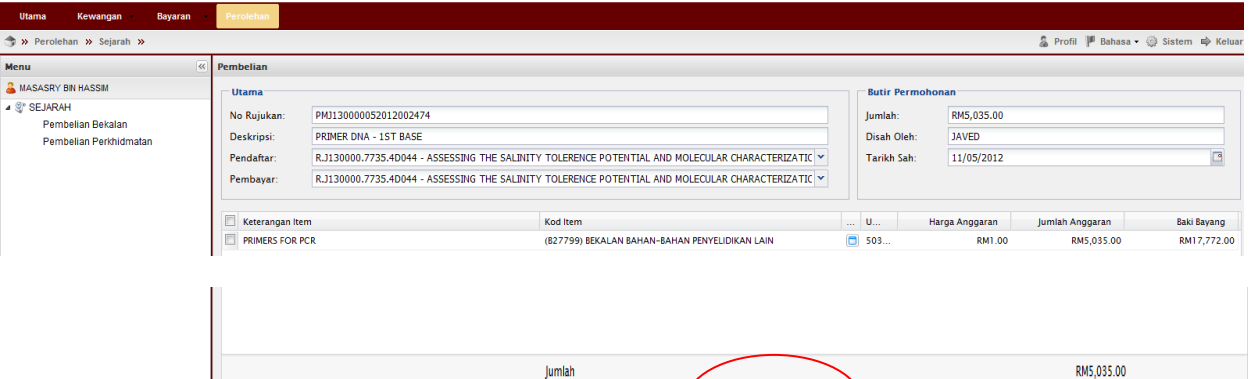

Perihal Cetak Permohonan Cetak Spek Alat

## Nota:

- 1. Sila rujuk dahulu Senarai Semak Perolehan untuk memastikan kategori dan had nilai permohonan (Pembelian Terus/Sebut harga/ Rundingan Terus)
- 2. Sila kenal pasti jenis permohonan pembelian samaada Bekalan ataupun Perkhidmatan. Jika memilih Pembelian Bekalan kesemua permohonan hanya akan wujud pada Pembelian Bekalan sahaja (INBOX/TERBUKA) dan sebaliknya jika memilih Pembelian Perkhidmatan.
- 3. Team member/pemohon hanya boleh mohon & daftar sahaja (langkah  $1\negmedspace-\negmedspace19$ )
- 4. Ketua projek boleh menjadi mohon, daftar & sah permohonan (langkah 1-23). Jika menjadi pengesah permohonan sahaja (langkah 20-23) sila mulakan dengan langkah  $1-2$  untuk log-in.
- 5. Sila "allow pop-up" pada capaian internet anda untuk memastikan laporan(berformat pdf.) dapat dicetak (langkah  $11 \& 18$ )
- 6. Sila pastikan pemilihan kod item (SODO) yang betul (langkah  $16$ ) pemilihan kod item yang tidak betul akan dipulangkan kembali.
- 7. Bagi permohonan secara SEBUT HARGA (RM 20,001-RM 500,000). Borang Permohonan Kelulusan Spesifikasi Alat (Dicetak pada kertas bewarna KUNING pada langkah  $11$ ) dan Borang Maklumat Permohonan Pembelian (Langkah  $18$ ) PERLU dimasukkan dalam sampul surat kecil berlakri/gam (rujuk Senarai Semak Perolehan - Sebut harga).
- 8. Bagi perolehan secara Pembelian Terus & Rundingan Terus, Borang Permohonan Kelulusan Spesifikasi Alat (langkah 11) dan Borang Maklumat Permohonan Pembelian (Langkah  $18$ ) perlu dilampirkan bersama dokumen permohonan perolehan yang lain.